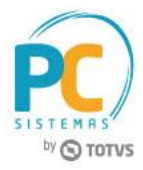

## **Apresentação**

Ao enviar um pedido do Força de Vendas o registro do número de selo, formulário e série da nota fiscal passa a incrementar cada pedido faturado possibilitando um maior controle da SEFAZ em atendimento a Instrução Normativa Nº 29/2013 Publicada no DOE em 21/06/2013 no Estado do Ceará (CE)no Estado do Ceará(CE).

Este tutorial contém informações que irão orientar na realização do cadastro das informações na rotina **517 – Cadastrar RCA.**

**Abaixo, descrição da criação e das últimas alterações efetuadas no documento.**

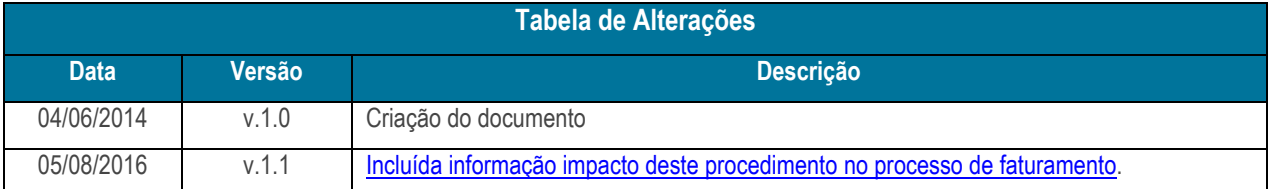

## **1. Procedimentos iniciais**

Antes de iniciar o cadastro do número de selo, formulário e série conforme as orientações deste tutorial, primeiramente são necessários os seguintes procedimento:

- Acesse a rotina **560 – Atualizar Banco de Dados**, na versão **23.08.04** ou superior e marque a **Tabela RCA (PCUSUARI)**, da aba **Criação/Alteração de Tabelas e Campos**, sub-aba **UV**, sub-aba **U**:
- Acesse a rotina **517 – Cadastrar RCA**, na versão **23.00.05** ou superior**.**

## **2. Cadastrar Número de Selo, Formulário e Série**

Para realizar o cadastro do número de selo, formulário e série, siga os procedimentos abaixo:

Capacitação Continuada: A PC Sistemas disponibiliza soluções em treinamento, através de modalidades de ensino que vão ao encontro da necessidade especifica do cliente, buscando satisfazer seu objetivo na relação de investimento x beneficio. São oferecidos cursos presenciais e à distância. Os treinamentos presenciais podem ser ministrados em todos os Centros de Treinamentos da PC ou na empresa do cliente (In Loco). Conheça nossos programas de capacitação continuada, acessando o site www.treinamentopc.com.br

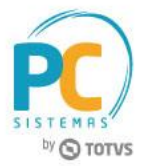

- 2.1 Acesse a rotina **517 – Cadastrar RCA,** na tela inicial clique no botão **Pesquisar;**
- 2.2 Selecione o com duplo clique o RCA desejado na aba **Resultado da Pesquisa F6;**
- 2.3 Na aba **Numeradores** marque o botão **Utiliza controle de formulário/selo Sefaz?** serão exibidas as caixas **Selo, Controle de Formulário** e **Controle de Selo;**
- 2.4 Preencha conforme necessidade os campos abaixo e clique no botão **Confirmar;**

## **Observações:**

- Em relação à caixa **Controle de Formulário,** a numeração ali informada é impressa em cada folha da nota fiscal. É necessário o preenchimento dos campos **Inicial** e **Final;**
- A caixa **Controle de Selo** trata-se de uma etiqueta adesivada no formulário contendo numeração própria com a finalidade de controle da SEFAZ. É necessário o preenchimento dos campos **Inicial e Final;**

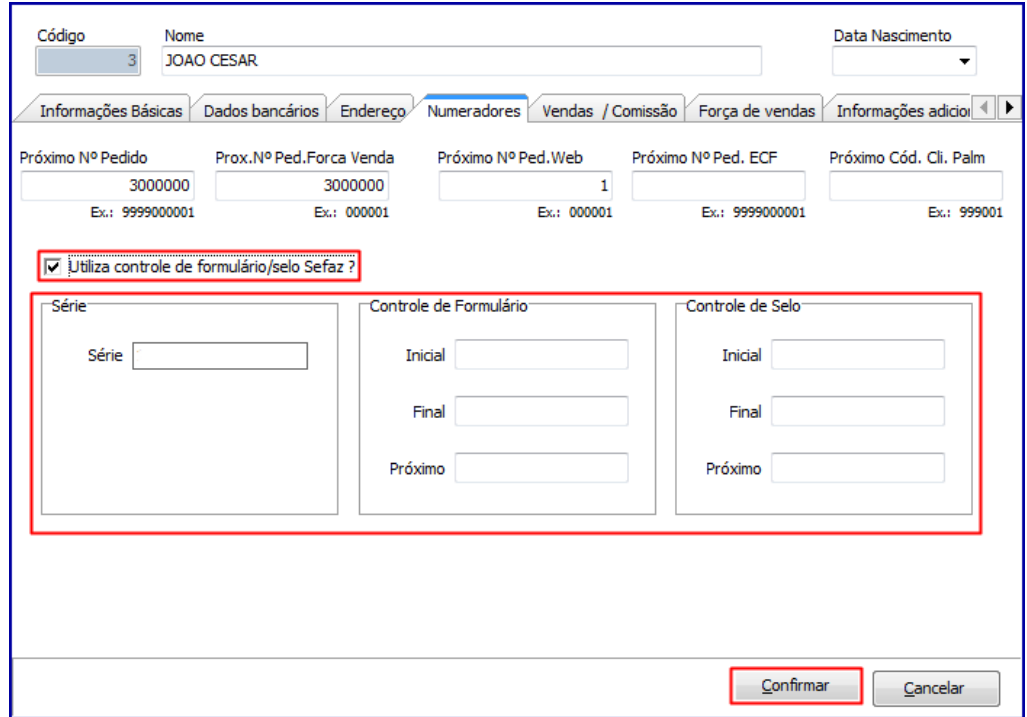

<span id="page-1-0"></span> Ao faturar um pedido, rotina **1400 – Atualizar Procedures**, caso o cadastro do produto esteja exigindo Selo mas não exista registro para o mesmo na Tabela de Selo o faturamento será abortado sendo exibida mensagem **Atenção**: **´´Não foram geradas movimentações de selos para os pedidos presentes no carregamento.``** nas rotinas **1402 – Gerar Faturamento** ou **1432 – Gerar Faturamento do Balcão Reserva**. Caso contrário, o faturamento será realizado normalmente.

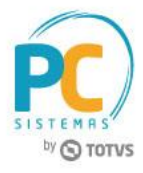

Mantenha o **WinThor Atualizado**, assim você proporciona o crescimento da sua empresa através de soluções criadas especialmente para o seu negócio!

Estamos à disposição para mais esclarecimentos e sugestões.

Fale com a PC: [www.pcsist.com.br](http://www.pcsist.com.br/) **Central de Relacionamento** - (62) 3250 0210

© Todos os direitos reservados. – PC Sistemas – v. 1.2 - Data: 05/08/2016 RQ.GBC.001 v.1.3 Página **3** de 3

Capacitação Continuada: A PC Sistemas disponibiliza soluções em treinamento, através de modalidades de ensino que vão ao encontro da necessidade especifica do cliente, buscando satisfazer seu objetivo na relação de investimento x beneficio. São oferecidos cursos presenciais e à distância. Os treinamentos presenciais podem ser ministrados em todos os Centros de Treinamentos da PC ou na empresa do cliente (In Loco). Conheça nossos programas de capacitação continuada, acessando o site www.treinamentopc.com.br